# **Jak používat webovou aplikaci Bakaláři?**

### **1) Posílání zpráv – systém KOMENS**

- lze posílat zprávu učitelům, kteří daného studenta vyučují
- lze poslat zprávu vedení školy (ředitel školy + zástupci ředitele ředitelství)
- do zprávy lze přiložit soubor jako přílohu
- po přihlášení do webové aplikace vyberte v levém sloupci **Komens Poslat zprávu**

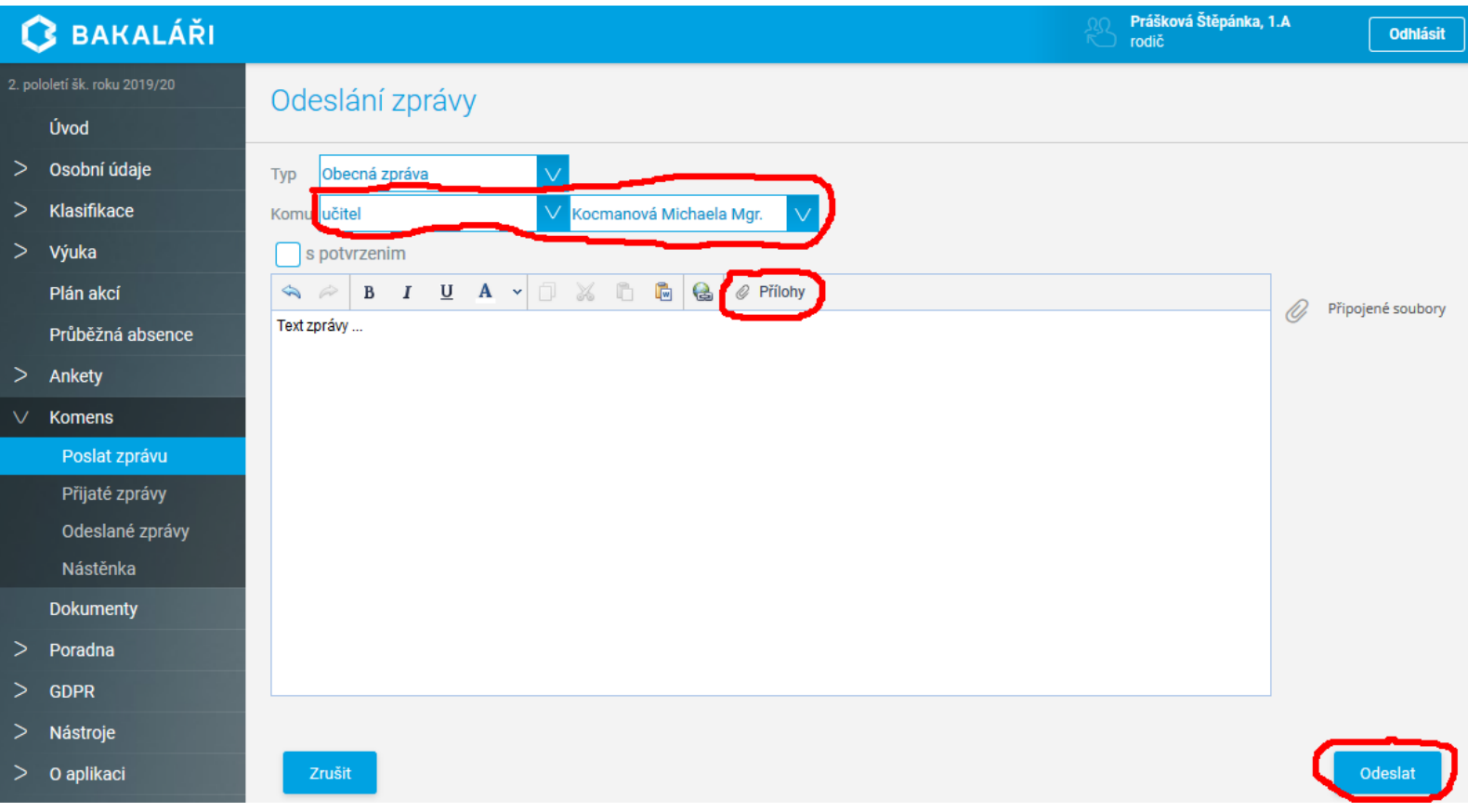

## **2) Vypracování a odeslání zadaného domácího úkolu**

- učitelé mohou přes třídní knihu zadat domácí úkol
- **•** přehled domácích úkolů se zobrazí přes Výuka  $\rightarrow$  Domácí úkoly
- **vybrané úkoly je třeba odevzdat v aplikaci Bakaláři – mají u sebe ikonu šipky (lístku)**
- nejdříve úkol vypracujete, např. v textovém editoru nebo do sešitu a pak ho naskenujete
- kliknete na ikonu šipky (lístku)

#### Prášková Štěpánka, 1.A **BAKALÁŘI** Odhlásit rodič Domácí úkoly Aktivní Úvod Odevzdat Zadáno Předmět Zadání Příloh > Osobní údaje 24.3. CJ Zkušební úkol, prosím nereagujte!  $17.3.$ Klasifikace ↘  $31.3.$  $cJ$ Zkušební úkol, s elektronickým odevzdáním.  $24.3.$ Výuka  $\sqrt{}$ Strana 1 z 1 (2 řádků) Vel. stránky 20  $\overline{1}$ Rozvrh Suplování Domácí úkoly Přehled předmětů Přehled výuky Výukové zdroje ★ Plán akcí Průběžná absence

kliknete na tlačítko **Přílohy**

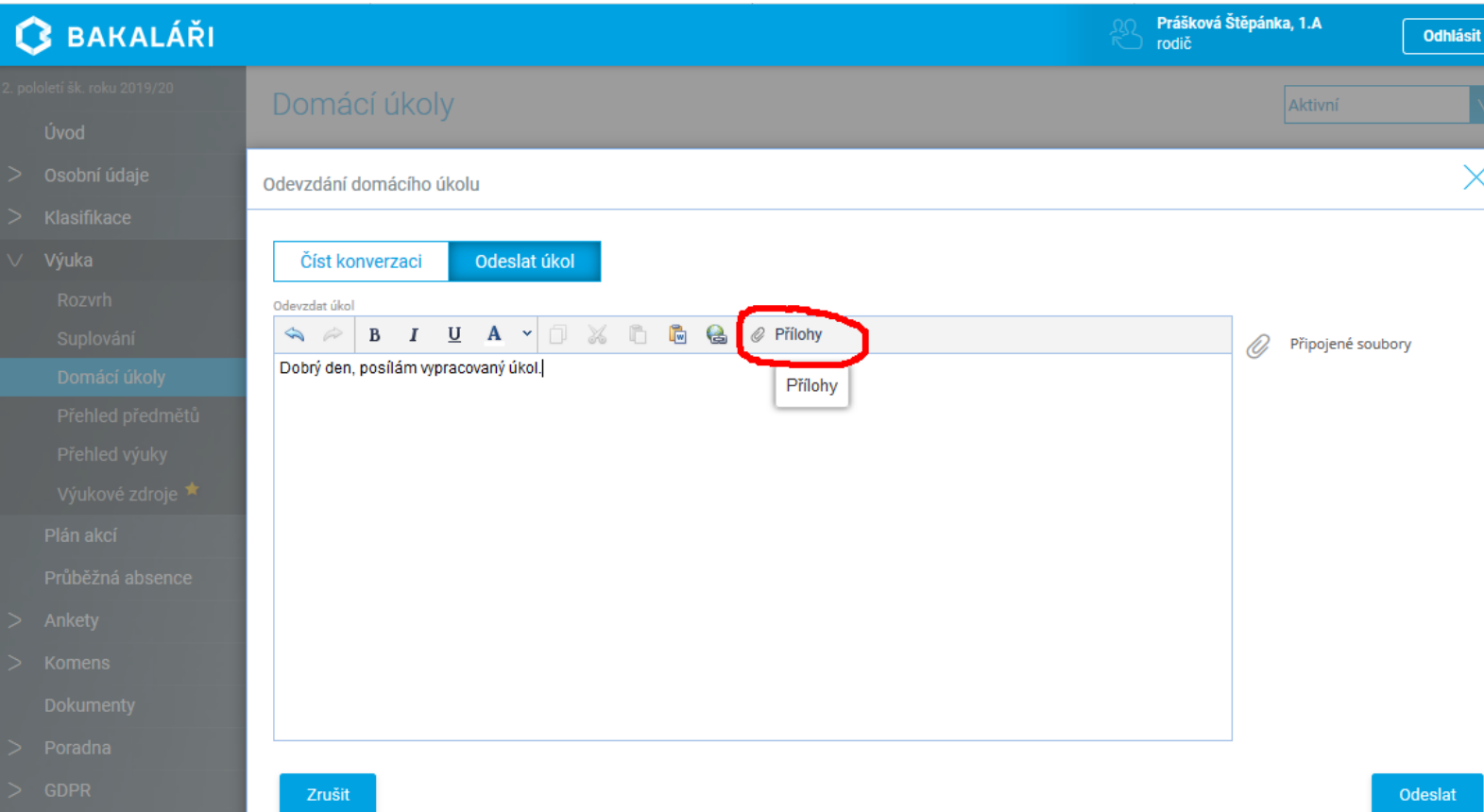

 Tlačítkem **Vybrat soubory** vyberete soubor s hotovým domácím úkolem a tlačítkem **Přiložit** ho přiložíte ke zprávě

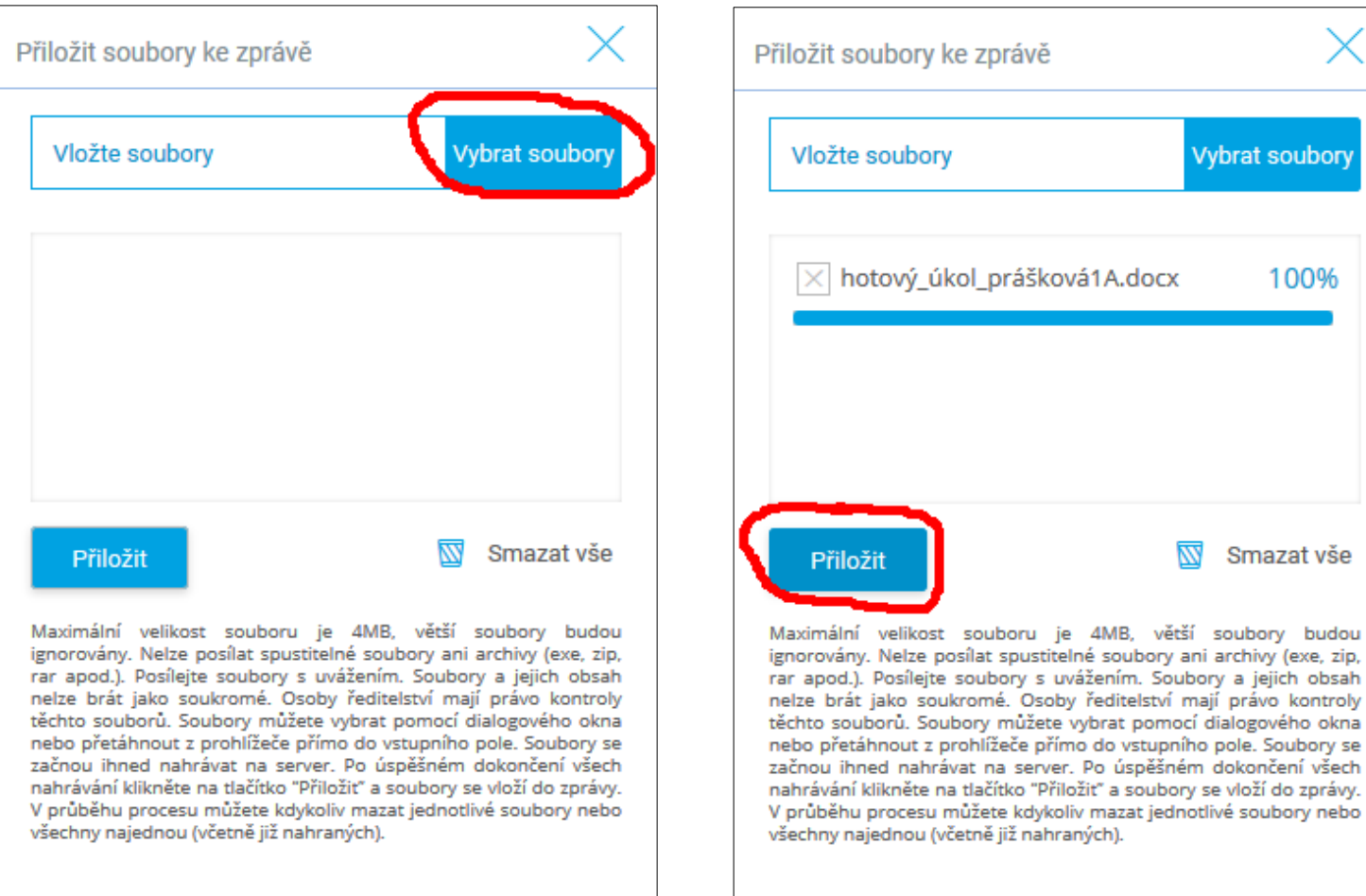

#### tlačítkem **Odeslat** úkol odešlete

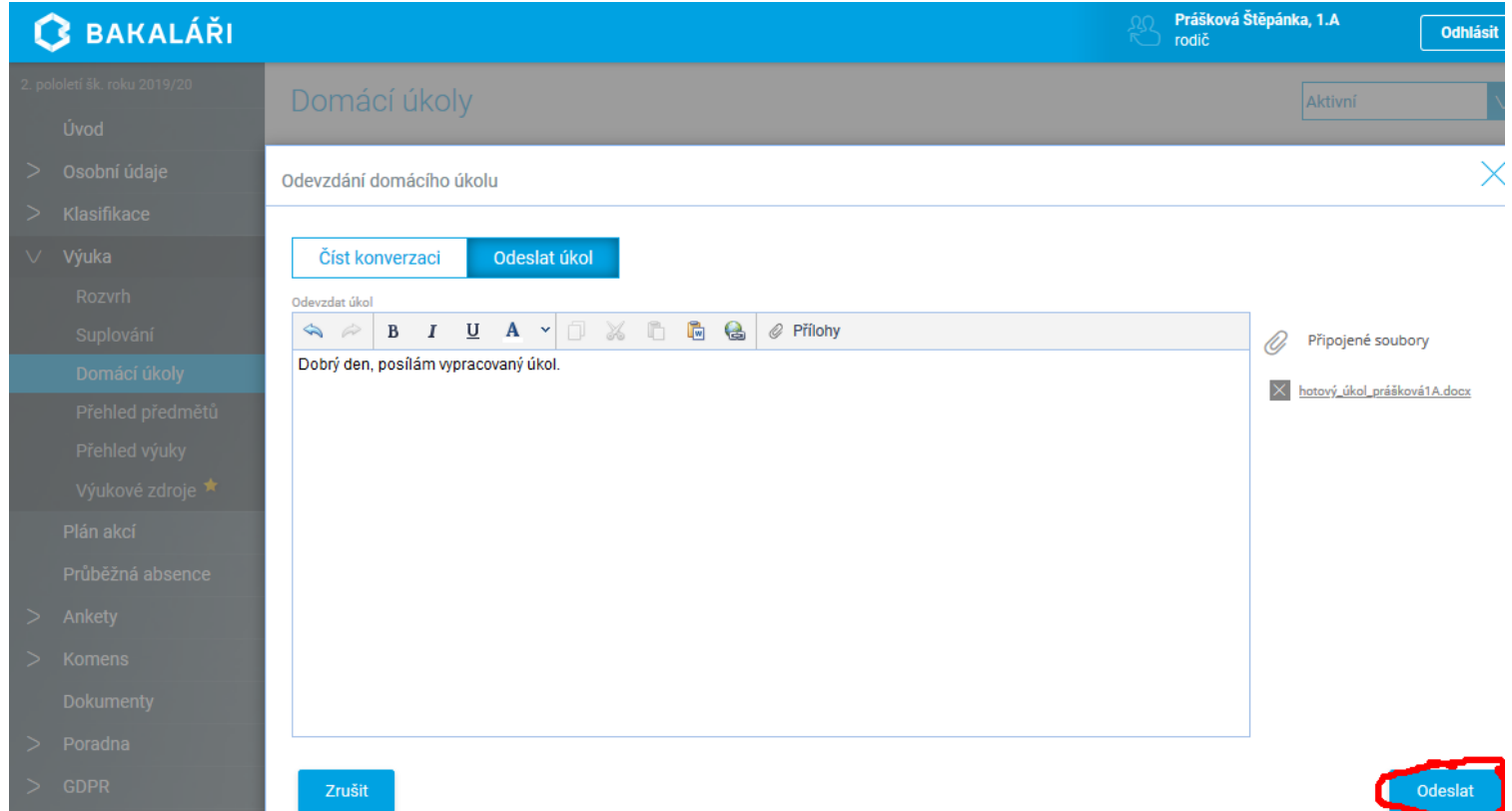